# **オンライン会議を開催しよう! Zoomミーティング主催者向けマニュアル**

## 一般社団法人 東京都小学校PTA協議会

**※本説明は、2020年8月現在の一般的な記述なっておりますことをご承知ください。**

#### **zoomとは**

- ✓ **特徴**
- ✓ **無料版と有料版**
- ✓ **zoomを使う時のポイント**

#### **ホストしての会議開催**

- ✓ **開催方法(事前予約の有無)**
- ✓ **事前予約なしでの会議開催**
- ✓ **会議予約(スケジューリング) (詳細オプション) (参加者を招待) (予約済会議の開催)**

#### **基本的な機能**

- ✓ **設定(アプリ) (zoom.us)**
- ✓ **待機室**
- ✓ **画面共有(事前設定) (共有項目の選択) (ホワイトボード ) (アプリや部分の共有) (ツールバー)**
- ✓ **画面共有(パワポの共有) (リモートコントロール)** ✓ **チャット(事前設定と表示) (利用方法) (権限と保存)** ✓ **字幕 (利用方法) (事前設定) (サードパーティ)** ✓ **投票 … アンケート機能 より便利な機能** ✓ **ブレイクアウトルーム(事前設定) (利用方法) (オプション) (事前設定) (Tips)** ✓ **記録 (事前設定) (利用方法) (記録データ管理)** ✓ **共同ホスト(権限と事前設定) (利用方法)** ✓ **スポットライト**
- **会議の運営** ✓ **運営のコツ** ✓ **ミュートの利用** ✓ **トラブルシュート** ✓ **参加者 その他** ✓ **オーディオ(接続前チェック) (ハウリング防止)** ✓ **セキュリティ** ✓ **ブラウザからの参加** ✓ **Mac利用(マイクとカメラ) (画面共有)**

**zoomの特徴**

✓**オンラインでテレビ電話ができる** ✓**1対1でも複数人でも同時テレビ電話ができる** ✓**パソコンでもスマホでもタブレットでもできる** ✓**誘われる側はアカウント登録不要** ✓**無料のプランでも使用する事ができる**

✓**表示している画面を参加者へ画面共有が可能** ✓**オンライン上のホワイトボードも利用できる**

✓**話しながら多数決が取れる**

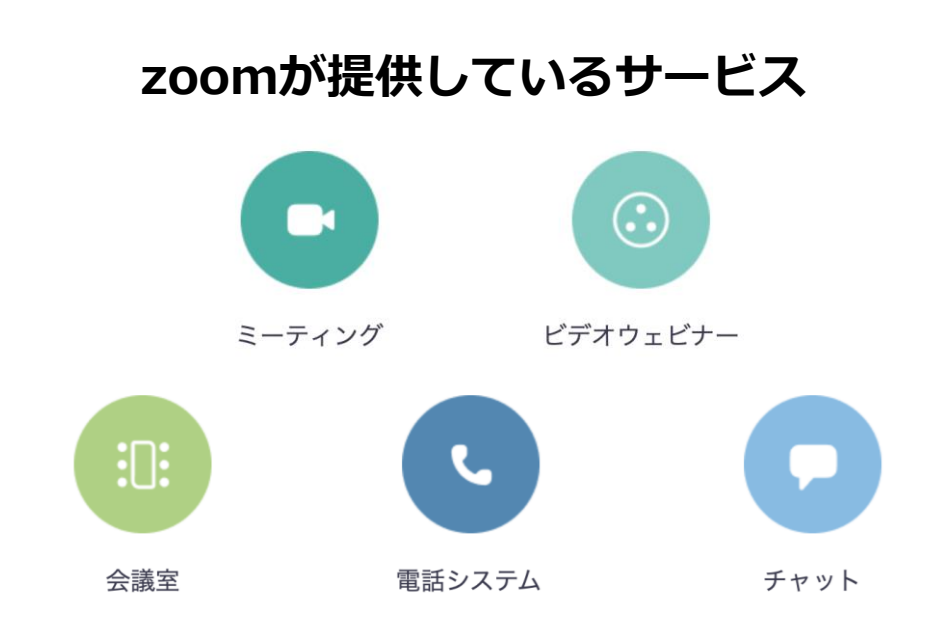

## **LINEやSkypeとの違い**

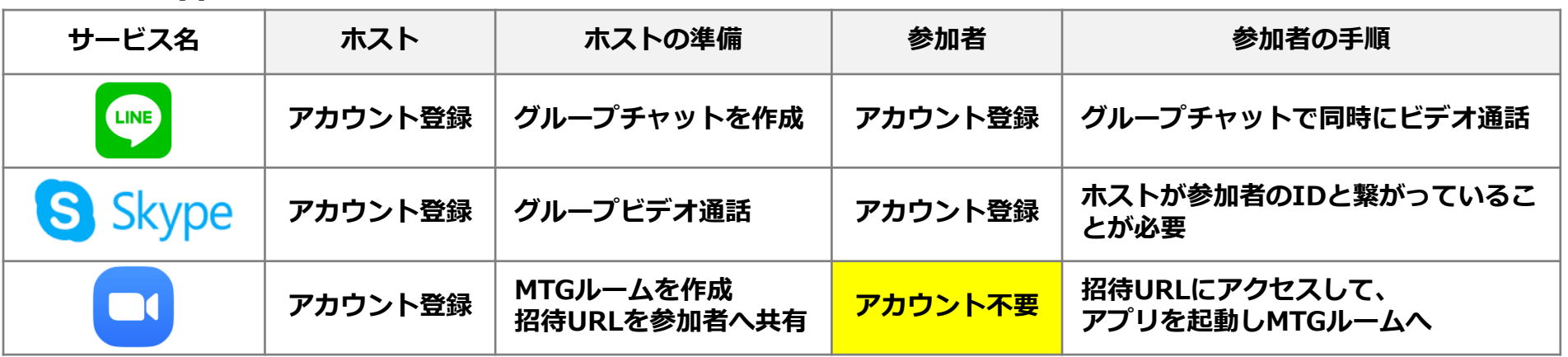

## **無料版と有料版**

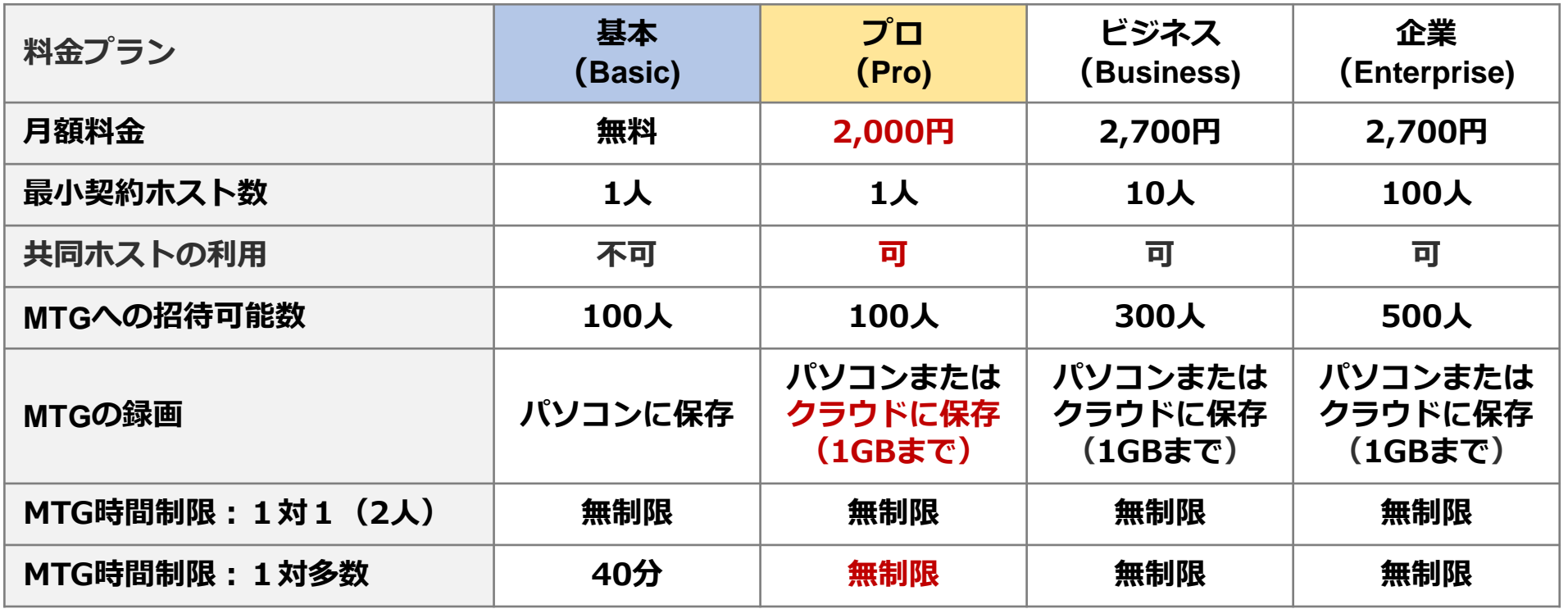

**zoomを使うときのポイント**

## ✓ **ホストと参加者では、会議参加までにやることが異なる**

**… 双方で使用方法が異なるため、自分がどちら側で動作をするのかを把握**

✓ **パソコン参加とスマホ参加で会議参加までの手順が異なる**

**… ホストとしての「zoom」利用は、パソコン環境を推奨**

✓ **単純にテレビ電話したいだけの場合は「LINE」や「Skype」もあり**

**… ホワイトボード、人数が大規模、投票などの機能の有無に差異**

## **zoom初めて利用者の手順**

**1. Zoomアプリをパソコンやスマホにインストールする 2.ホストと何らかのツール(メールやLINEなど)で繋がる 3.ホストから送られてきた「招待URL」をクリック 4. 会議に参加する**

# **ホストしての会議の開催**

✓**開催方法(事前予約の有無)** ✓**事前予約なしでの会議開催** ✓**会議予約(スケジューリング) (詳細オプション) (参加者を招待) (予約済会議の開催)**

## **開催方法 (事前予約の有無)**

#### **事前準備**

 $+$  itemiew

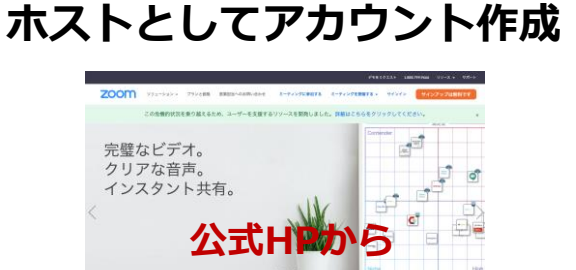

**zoomアプリ ダウンロード**

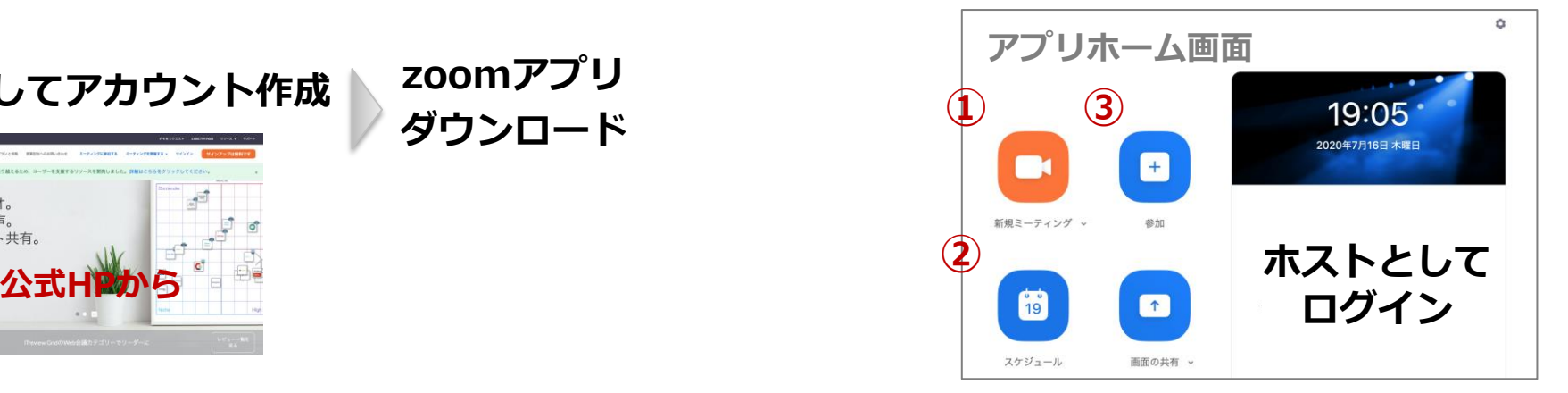

## **[方法1]①会議を開始して参加者を招待(予約なし)**

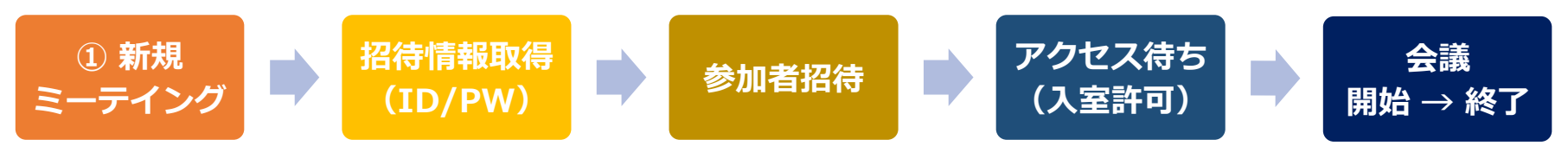

## **[方法2] ②会議をあらかじめスケジューリング、③予約済会議の開催**

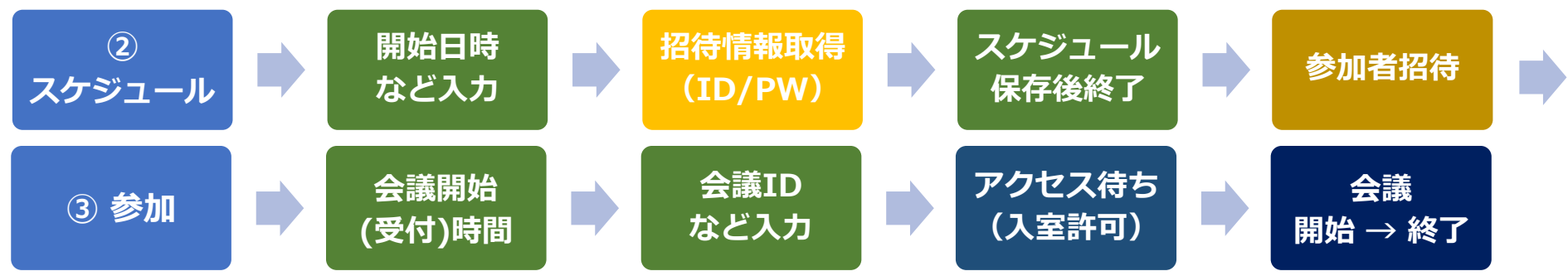

2020/09/25 zoom 主催者マニュアル

### **事前予約なしでの会議開催**

**[方法1]会議を開始して参加者を招待(予約なし)**

#### **招待まで**

- **① zoomアプリを起動**
- **②[新規ミーティグ]ボタンをクリック**
- **③ [コンピューターでオーディオに参加]をクリック**
- **④[参加者]をクリック**
- **⑤「参加者」が表示**
- **⑥[招待]ボタンをクリック**
- **⑦[招待リンクをコピー]or[招待をコピー]ボタンをクリック**
- **⑧ コピーしたURLを参加者へお知らせ**

#### **招待後**

- **❶ 参加者からのアクセス待ち(待機) ※アクセスがあると、⑤「参加者」に名前が表示あり**
- **❷ 参加者の会議室入室を許可**
	- **※「待機室の利用」を有効にした場合**

#### **会議終了**

**❶[終了]をクリック**

**❷ 続いて[全員に対してミーティングを終了]をクリック**

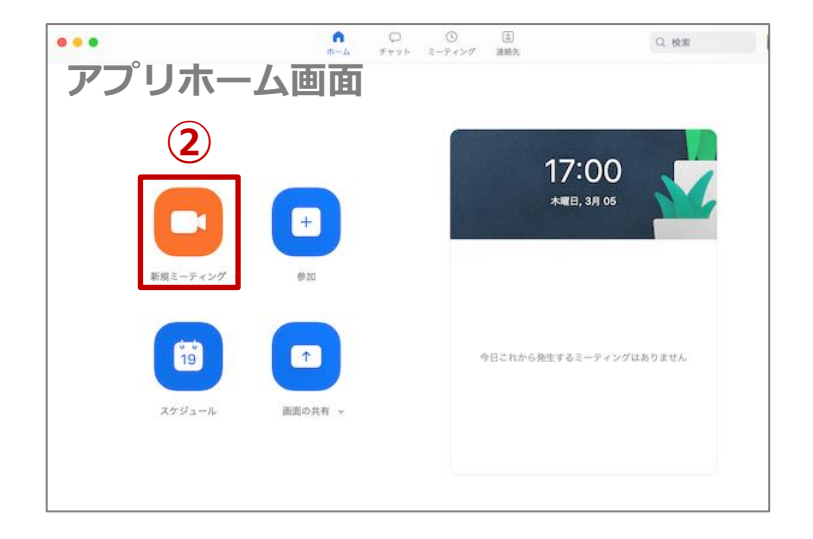

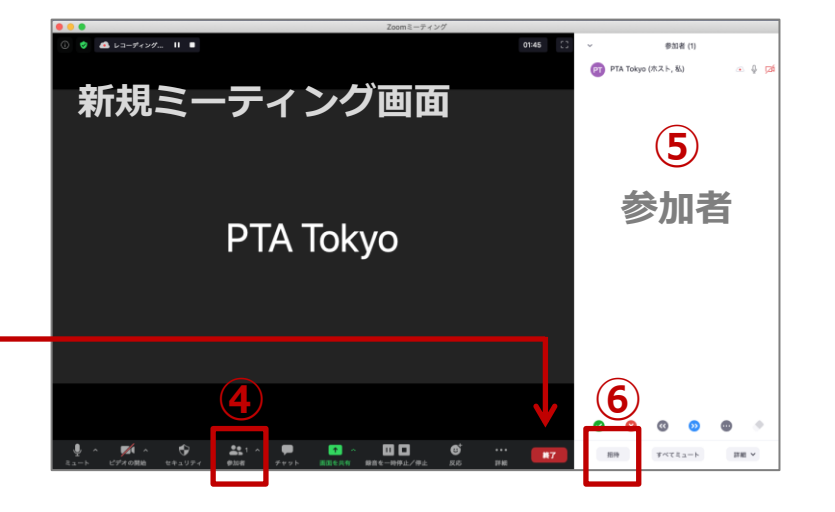

## **会議予約(スケジューリング)**

**[方法2]会議をあらかじめスケジューリング**

**ホーム画面**

**①「スケジュール」をクリック**

**ミーテイングの編集**

- **②「トピック」を入力**
- **③「時間帯」を入力**
- **④ 定期的なミーティング ※複数回のミーティングで 同一ID利用の場合など**
- **⑤「ミーティングID」 ※セキュリティ上、毎回変 動する自動で生成を推奨**
- **⑥「パスワード」設定**
- **⑦「ビデオ」設定**
- **⑧ 「オーディオ」設定**

**⑨「スケジュール」をクリック**

**ホーム画面 ミーティングの設定あり**

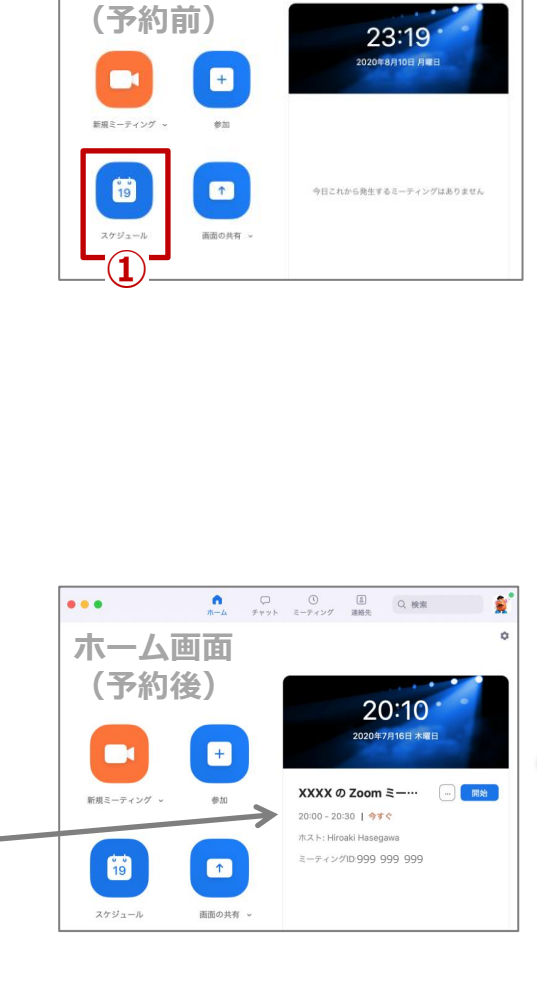

**ホーム画面**

 $\bullet\bullet\bullet$ 

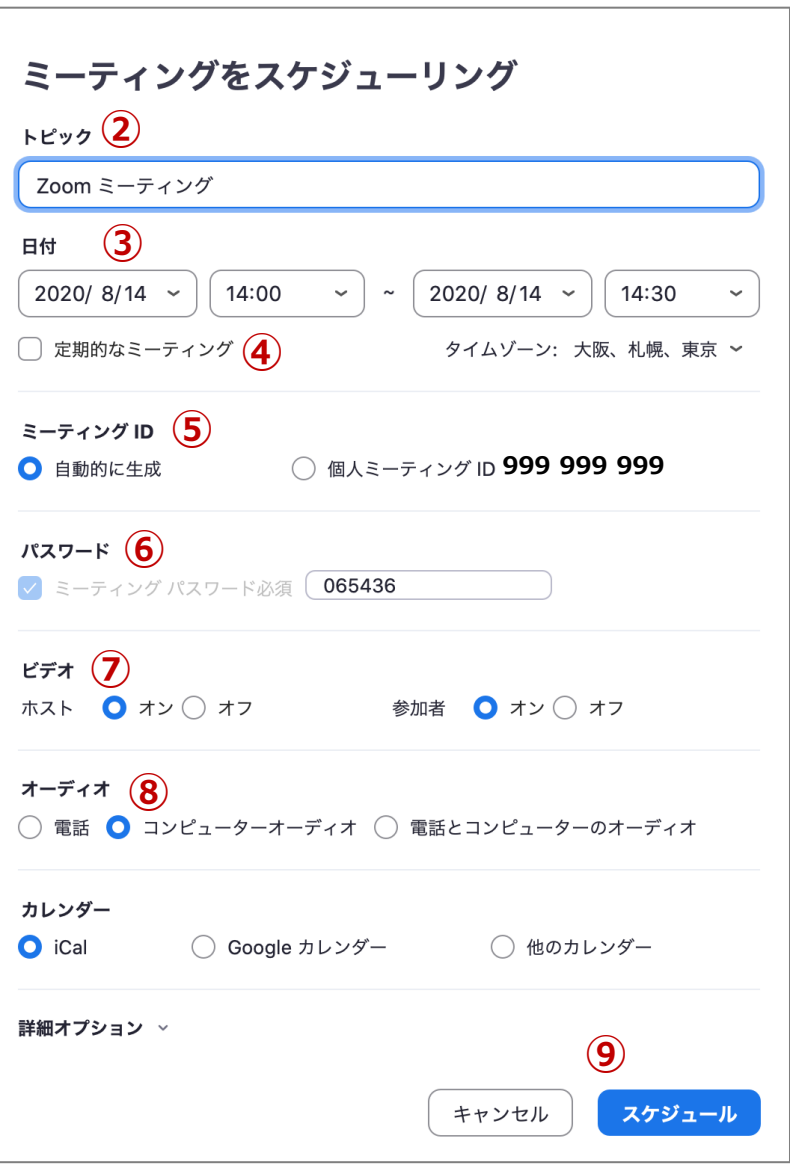

## **会議予約(詳細オプション)**

#### **[方法2]会議をあらかじめスケジューリング**

#### ミーティングをスケジューリング

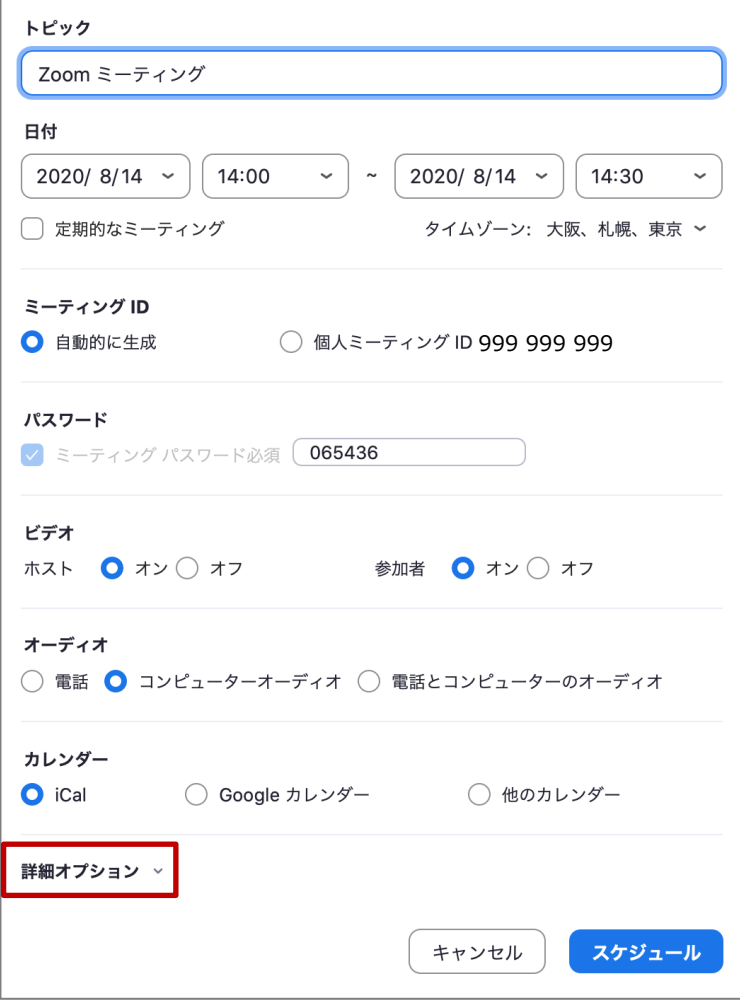

### **[ミーティングをスケジューリング]の[詳細オプション]**

## **待機室 … ホストによる入室許可制を利用時 ホストより前の参加 … ホストなしの状態で、参加者が 会議参加を可能にする場合**

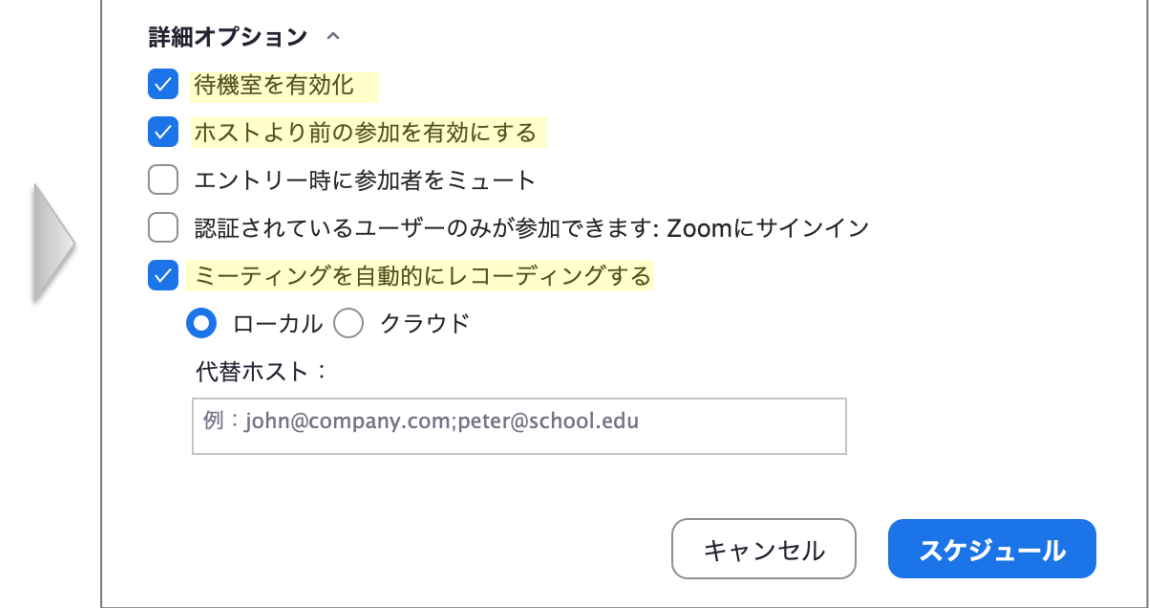

## **会議予約(参加者を招待)**

#### **[方法2]会議をあらかじめスケジューリング**

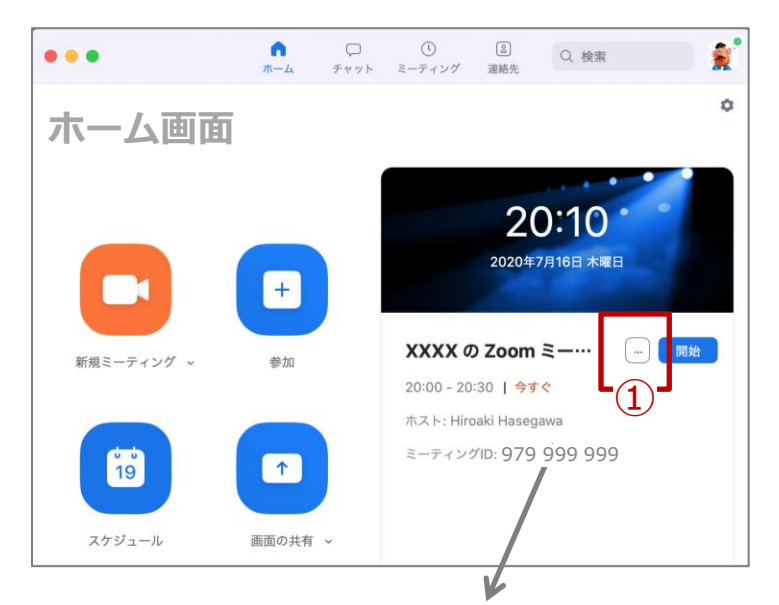

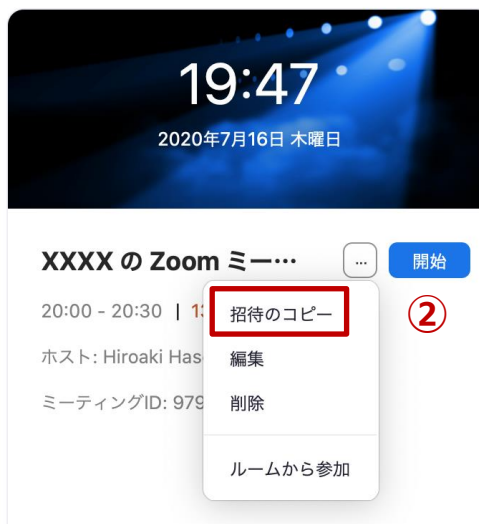

#### **参加者へ「ID」「パス」を伝達**

- **①「…」で「招待のコピー」クリック**
- **② クリップボードにコピーされた設定情報 (スーム画面 インスロートロートの イングリック エンジン ホーム画面 イングIDとパスワード)を参加者に伝達**

#### **クリップボードの例**

#### **※httpsから始まるURLは、ブラウザから入力時などに 「ID」「パス」の入力を簡略化するために利用** 979 999 999

**Xxxxxx Xxxxxx さんがあなたを予約されたZoom ミーティングに招待しています。**

**トピック: XXXX の Zoom ミーティング**

**時間: 2020年7月16日 20:00 大阪、札幌、東京**

**Zoomミーティングに参加する**

**https://zoom.us/j/999999999?pwd=UzExV HE4b2tLWVNOG92aWl5d21jQT09**

**ミーティングID: 979 999 999**

**パスワード: 999 999 999**

## 続きは、完全版にてご覧ください。

完全版ダウンロードにはパスワードが必要です。 パスワードは都小Pホームページよりメールア ドレスの登録をしてください。 パスワードを返信いたします。